#### **Purpose**

This document describes how to add additional instances to your Nagios Log Server 2024R2 cluster.

### **Prerequisites**

#### **Existing Cluster**

You will need to have an existing Nagios Log Server cluster before following the steps in this documentation. An existing cluster is one or more instances of Nagios Log server. If you have not yet created a Nagios Log Server cluster then you will need to provision one first, the guides listed below should be referred to.

You will need to have on hand the IP address or host name of an existing instance in the cluster, as well as an API token for an administrator user of the existing cluster. The API token can be found in your user profile. Click the large green circle in the upper right corner of any Log Server page and choose Profile. The API Key can be found at the bottom of the page. Make sure the Access Level for the key is full.

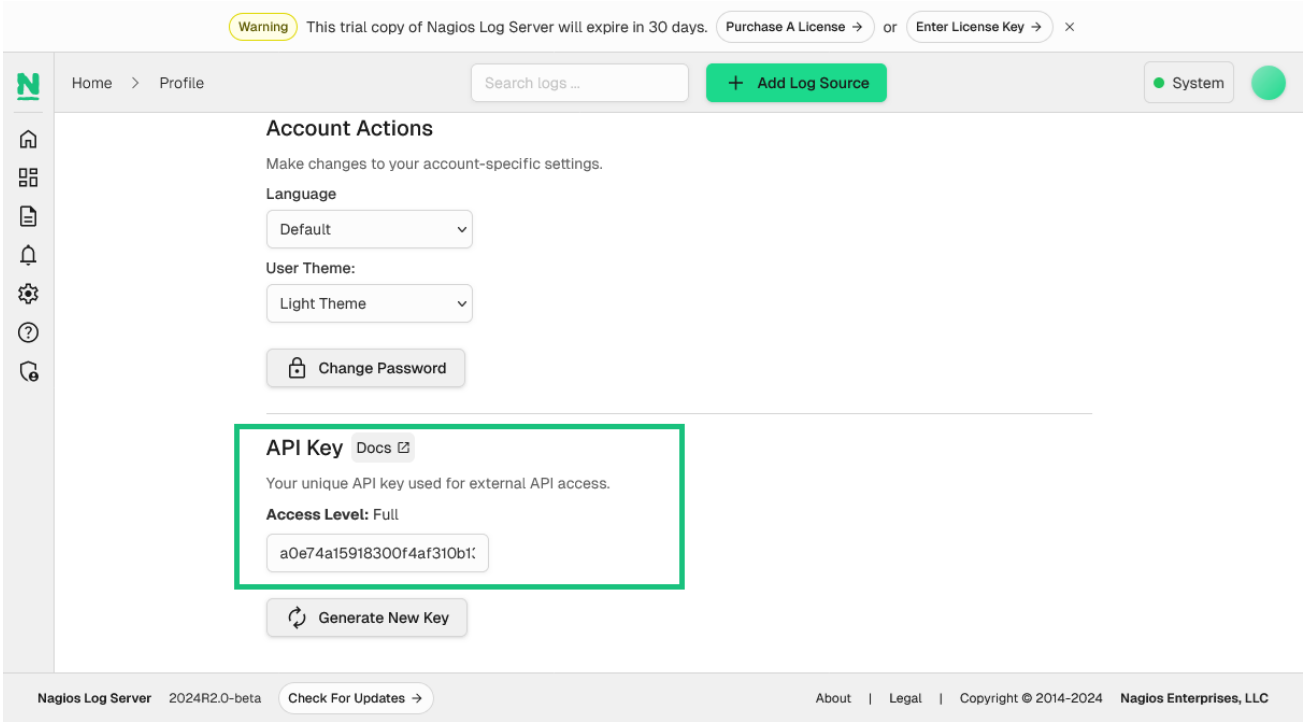

www.nagios.com Page 1 of 6

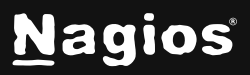

#### **New Instance**

If you are familiar with previous versions of Nagios Log Server, you'll find that the process of adding a node to a cluster is different from what you're used to. In the past, you'd install using the command line as normal, and then connect the node to the cluster on the first page of the web setup.

Nagios Log Server 2024R2 requires this configuration for the command line portion of the installation.

### **Terminal Access**

These instructions require you to establish a terminal session to the server you plan to install Nagios Log Server on. You will need to login to your server as the root user to perform the installation.

## **Install Nagios Log Server**

Install Nagios Log Server by issuing the following commands in your terminal session:

```
cd /tmp
wget https://assets.nagios.com/downloads/nagios-log-server/r2/nagioslogserver-latest.tar.gz
tar xzf nagioslogserver-latest.tar.gz
cd nagioslogserver
./fullinstall -a
```
The -a option to the fullinstall command will prompt you for the IP address of the master node of the cluster, a name to give the new node (which must be unique within the cluster), and the API token. Enter them when prompted and wait for the installation to finish.

Note: If you need to install a specific version of Nagios Log Server, please visit the following page of Nagios Log Server versions to obtain the URL, use that in the wget command above: <https://assets.nagios.com/downloads/nagios-log-server/versions.php>

After the installation script completes, you will be given the URL to access your new node in your Nagios Log Server Cluster.

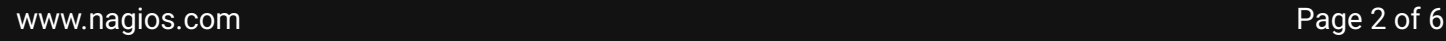

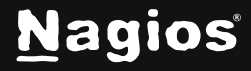

You will be presented with the Login screen.. Type the username and password required to login to the Nagios Log Server cluster (the same as the first node in the cluster) and then click the **Log In** button to begin.

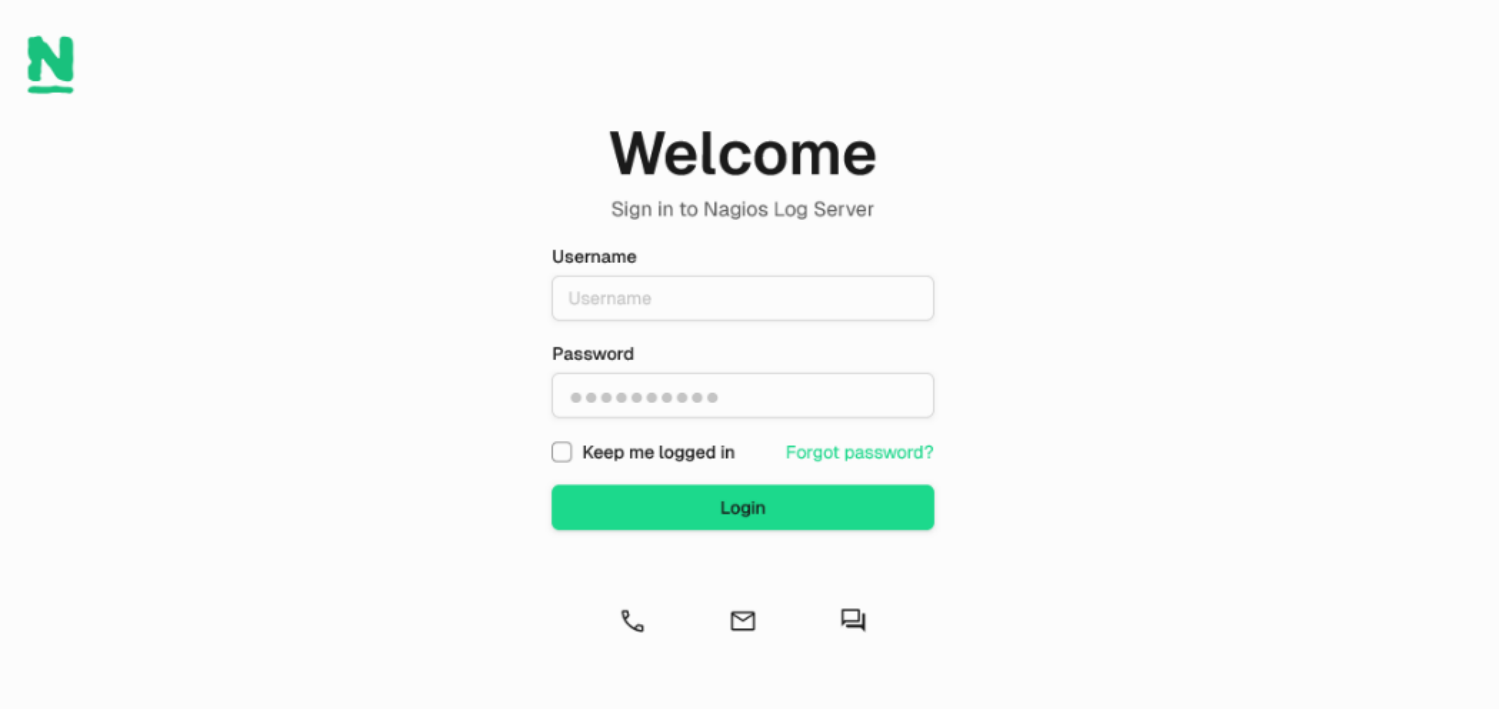

www.nagios.com Page 3 of 6

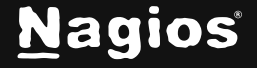

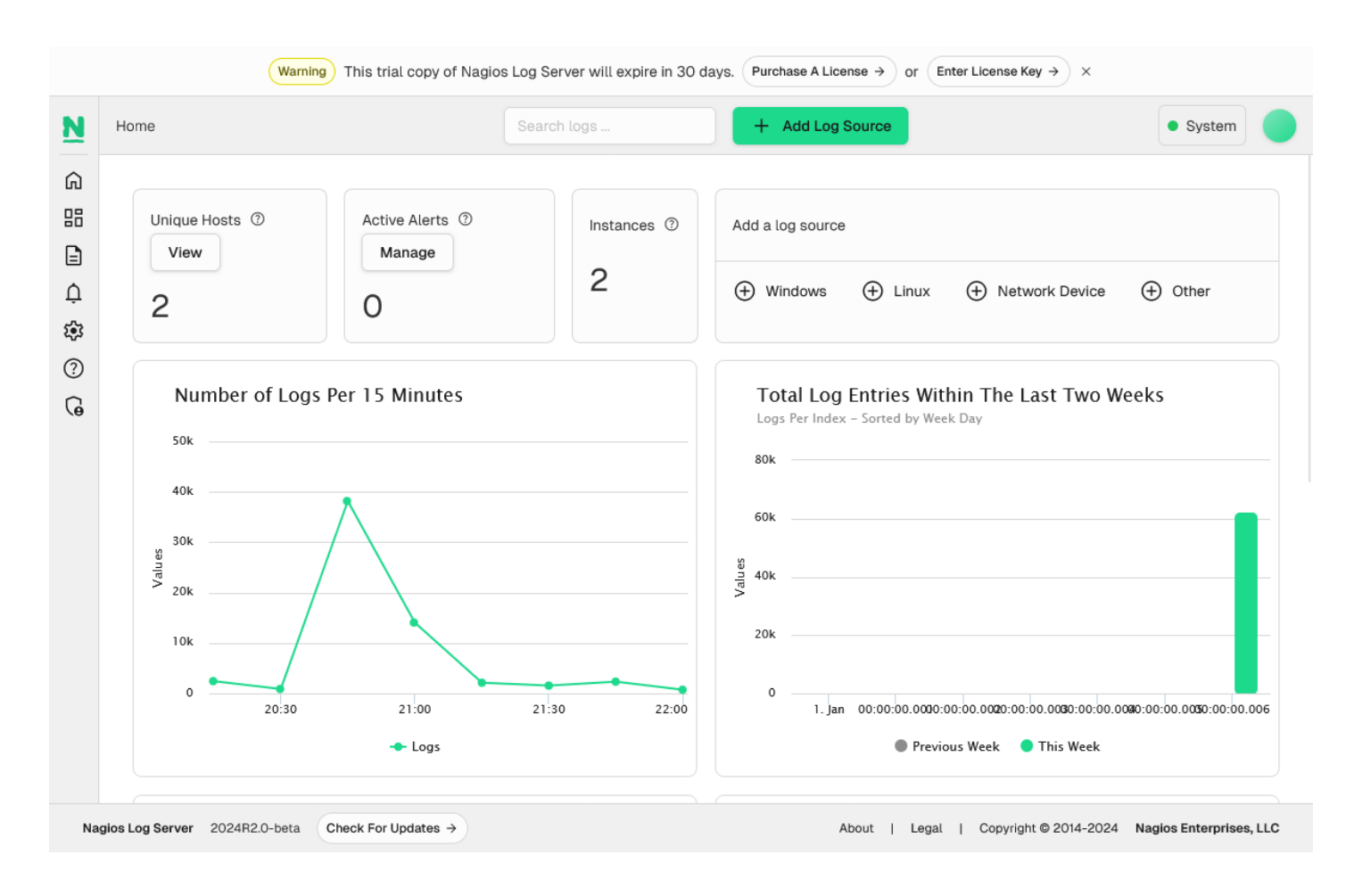

You will be logged into the Nagios Log Server cluster and be placed at the home screen shown above.

This new instance should now be connected to your Nagios Log Server cluster. On the screenshot to above you can see that there are 2 instances in the cluster.

www.nagios.com Page 4 of 6

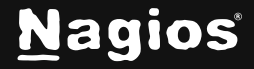

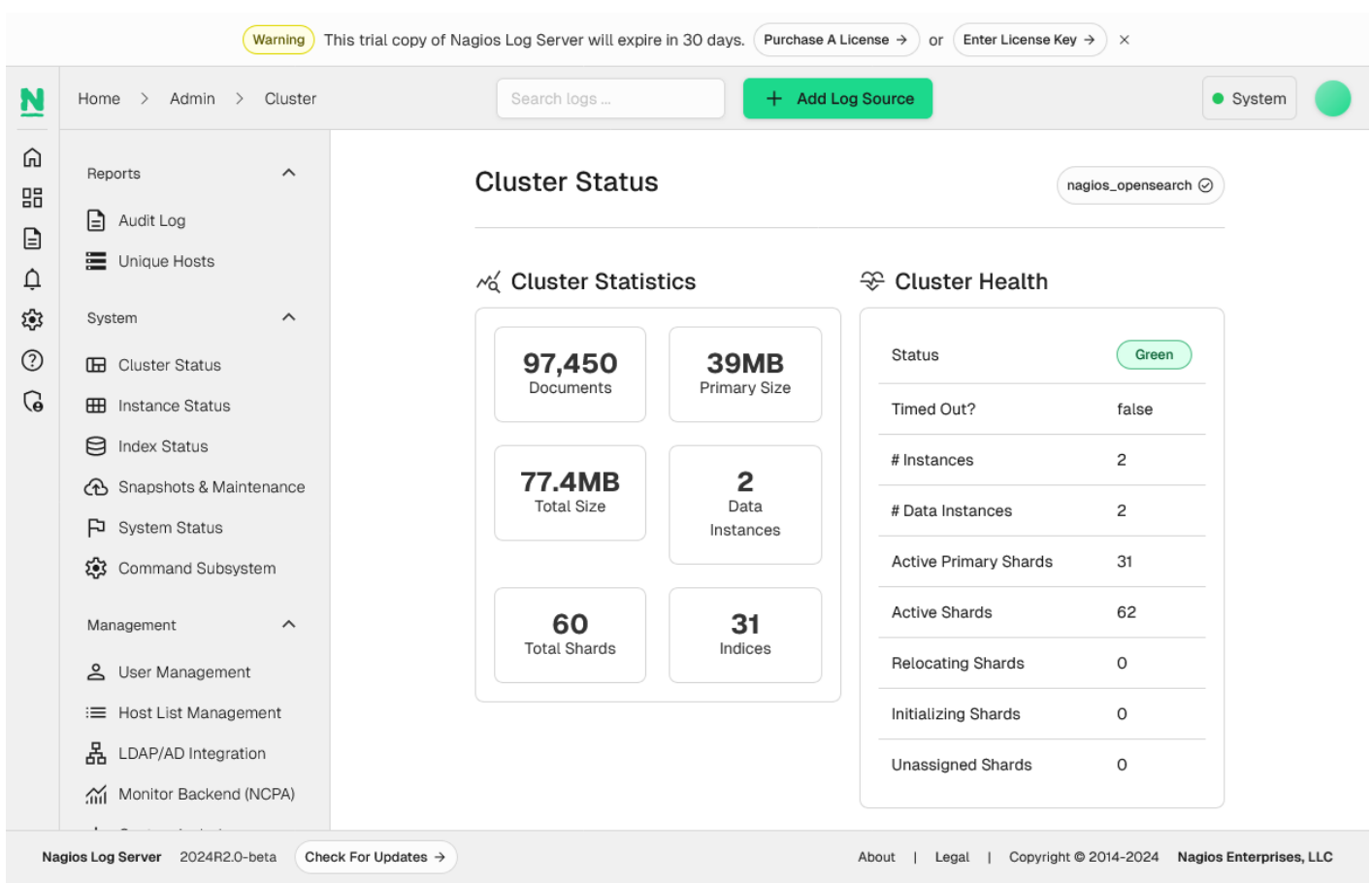

You can also confirm this by navigating to **Admin > System > Cluster Status.**

You will notice that this cluster has a Green status. This is a very small cluster and it didn't take long for all the shards to replicate. In a larger cluster it may take some time for all the shards to be allocated and the cluster will remain in a Yellow state until this completes. This is completely normal, if you observe the number in the Unassigned Shards field reducing over time then everything is working as expected. The cluster will return to a Green status when the shard allocation has completed.

www.nagios.com Page 5 of 6

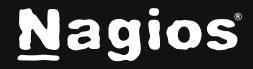

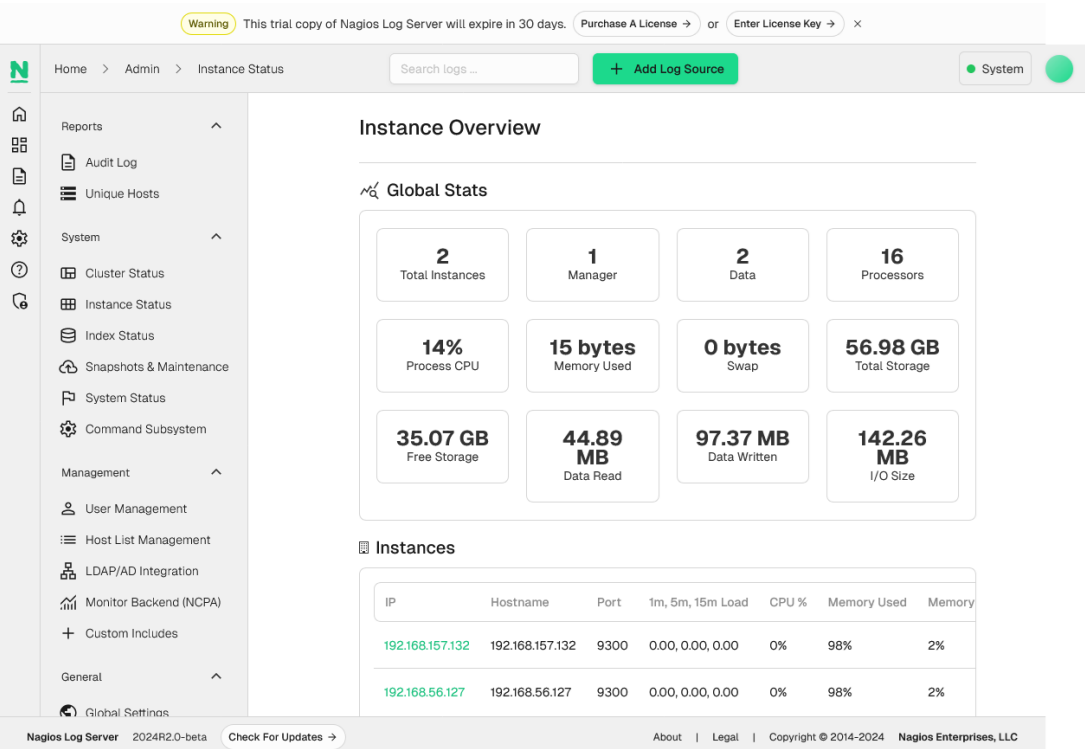

Another way to confirm that the instance you added to the cluster is correct can be determined by navigating to **Admin > System > Instance Status.**

In the screenshot you can see a list of the instances in the cluster. The highlighted instance is the one that was just added, confirming it was successful.

### **Finishing Up**

This completes the documentation on Adding Another Instance to a Nagios Log Server Cluster. If you have additional questions or other support-related questions, please visit us at our Nagios Support Forum, Nagios Knowledge Base, or Nagios Library:

[Visit Nagios Support Forum](https://support.nagios.com/forum/) [Visit Nagios Knowledge Base](https://support.nagios.com/kb/) [Visit Nagios Library](https://library.nagios.com/)

www.nagios.com **Page 6 of 6** 

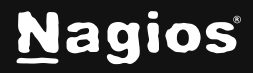